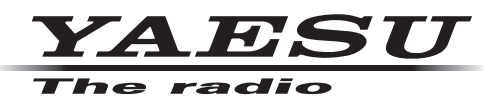

## **Installing WIRES-X software to the PC**

1. Close the WIRES-X software.

If "Enable WIRES-X Auto Start." was selected when installing the WIRES-X software, right-click the WIRES-X icon displayed on the Windows task bar, then select "Quit" not to reboot the software automatically.

- 2. Download and unzip the "wx1xxxen.zip" file of the WIRES-X software.
- 3. Execute "Install.exe" file in the unzipped folder. The "WIRES-X Installer" window will appear.
- 4. Click [**WIRES-X Software Setup**]. The "Welcome to the WIRES-X Setup Wizard" window will appear.
- 5. Click [**Next**]. The "License" window will appear.

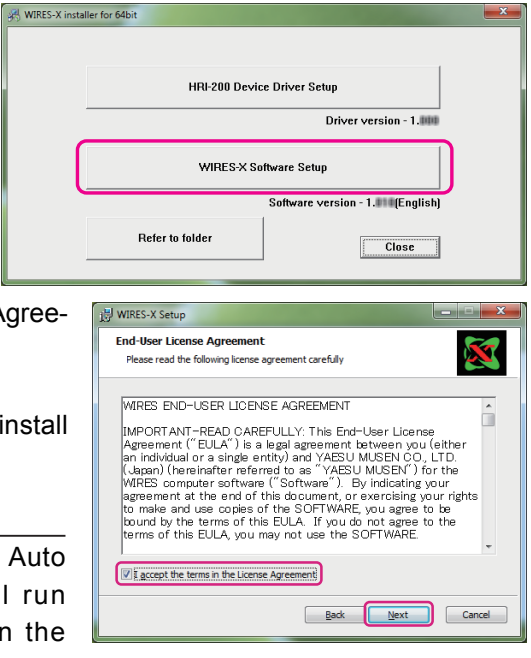

Destination Folder<br>This setup program will install the WIRES-X in the following folder

You can choose not to install the WIRES-X by click [Cancel] to exit set

 $\overline{\mathbf{x}}$ 

 $\Box$  Cancel

l WIRES-X Setup

Denable WIRES-X Auto Start. **Install WIRES-Y to:** 

Change...

C:\Program Files (x86)\YAESUMUSEN\WIRES-X\

6. Put a check-mark in the "I accept the terms in the License Agreement" check box, then click [**Next**].

The "Destination Folder" window will appear.

7. Confirm the destination where the WIRES-X software will install and click [**Next**].

The "Ready to install WIRES-X" window will appear.

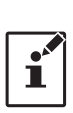

If you put a check-mark in the "Enable WIRES-X Auto Start." check box, the WIRES-X software will run automatically when Windows starts. Even when the

WIRES-X software is terminated for some reason, it will reboot automatically.

## 8. Click [**Install**].

Software installation will start.

When installation completes, the "Completed the WIRES-X Setup Wizard" window will appear.

9. Click [**Finish**].

The "Completed the WIRES-X Setup Wizard" window will close. When WIRES-X software installation has been completed properly, the [**Wires-X**] icon will appear on the Windows desktop.

10. Click [**Close**] in the "WIRES-X installer" window. Installation of the WIRES-X software is complete.

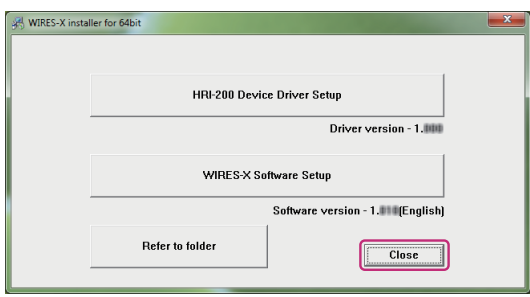

Back Next